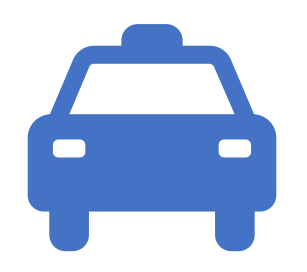

# Taxi Driver Portal Walk Through

### Driver Portal Landing Page

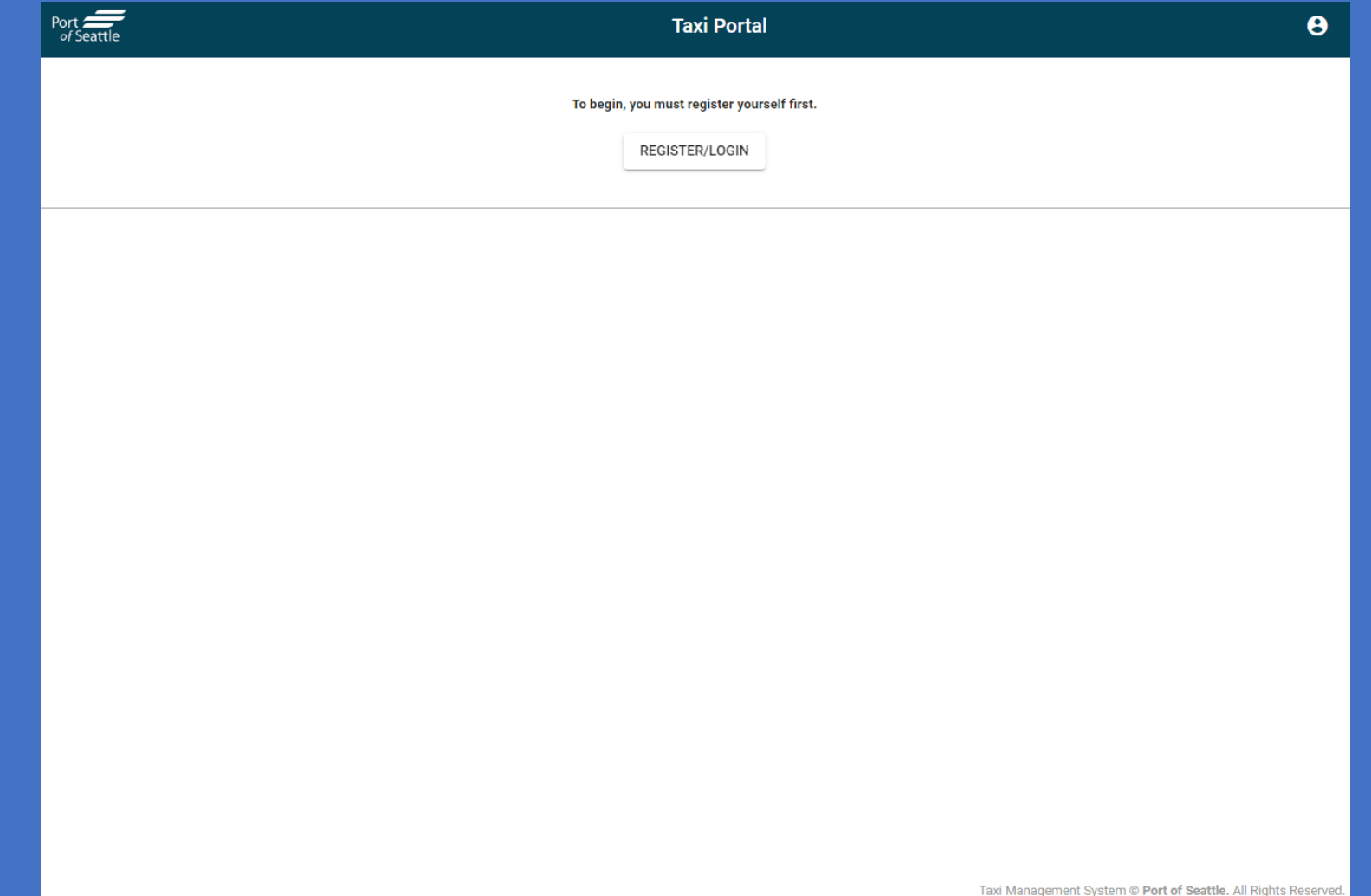

#### Driver Portal Login Page

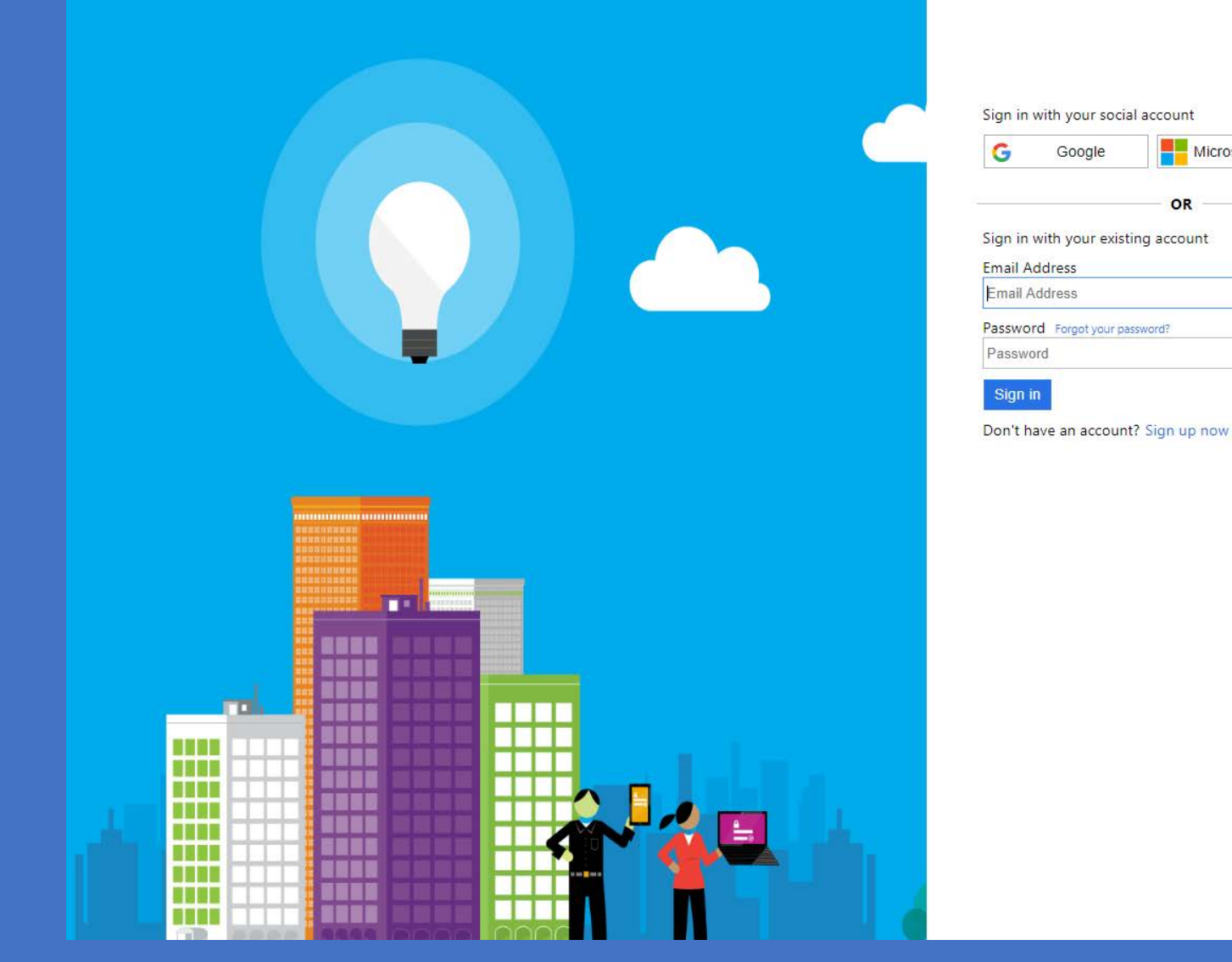

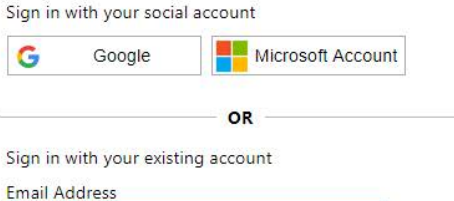

Sign in

### Driver Portal Registration Page

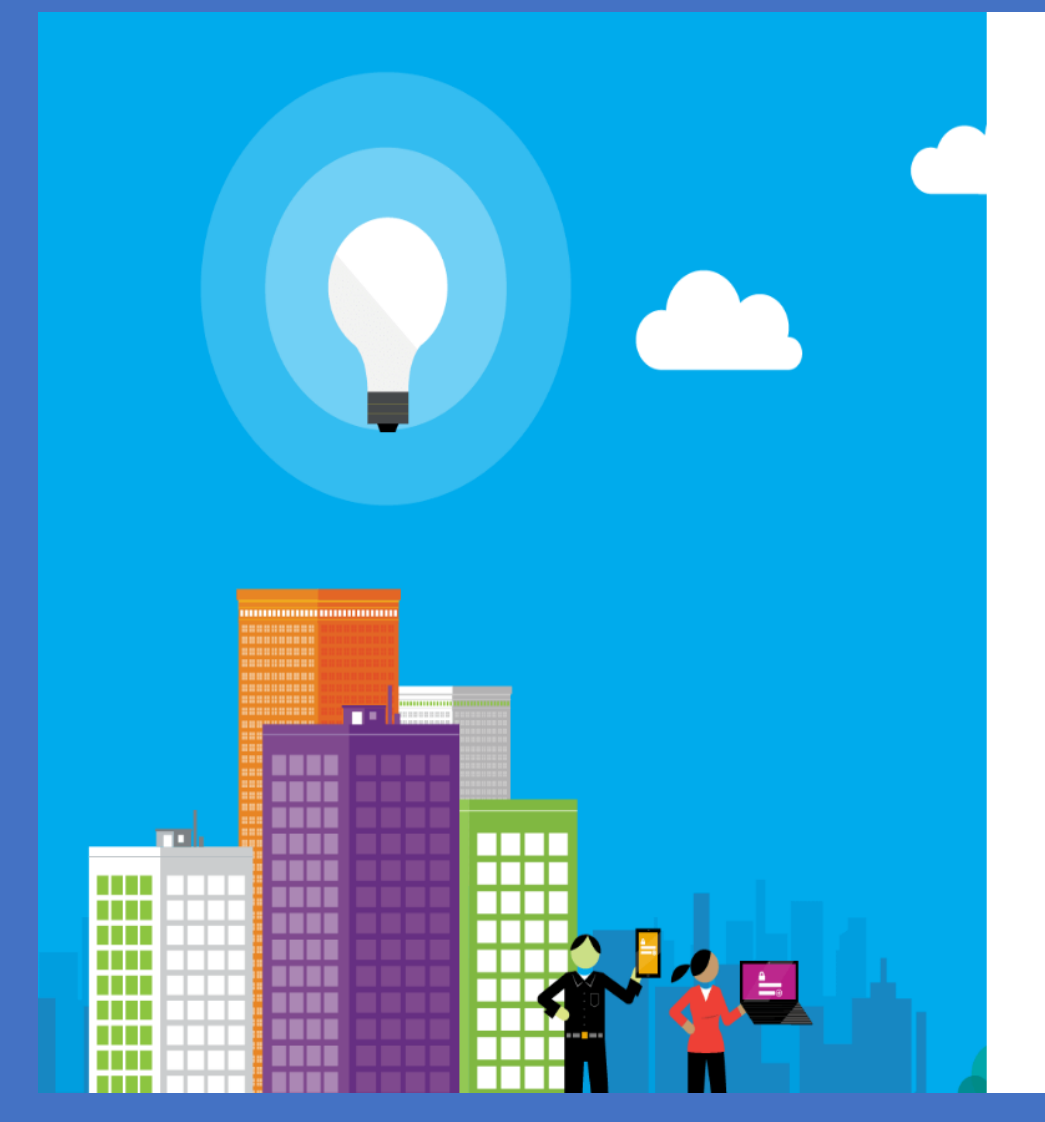

Verification is necessary. Please click Send button. **Email Address** 

**Email Address** 

#### Send verification code

New Password

New Password

Confirm New Password

**Confirm New Password** 

**Display Name** 

**Display Name** 

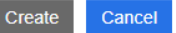

### Dashboard – Initial Registration

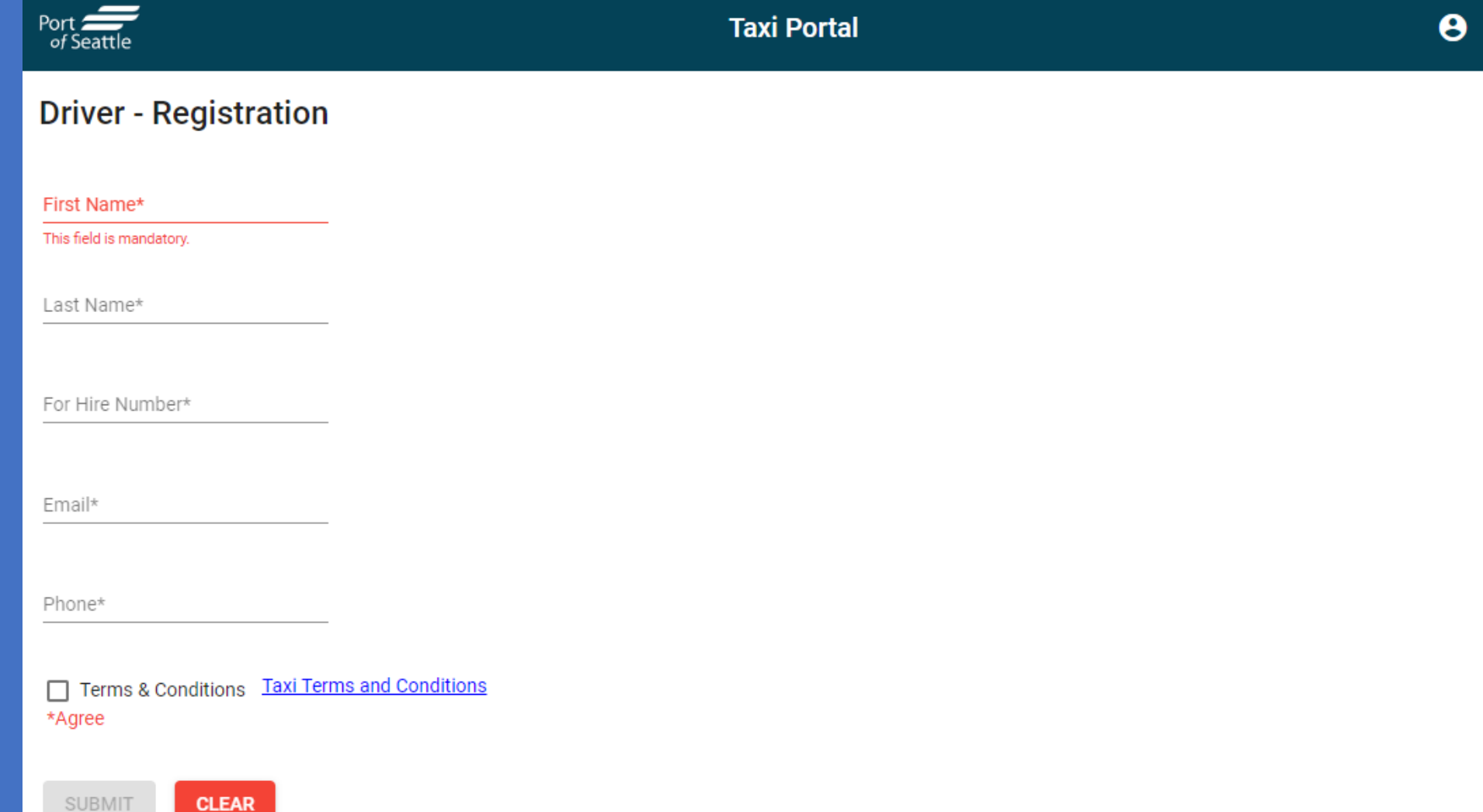

#### Dashboard – Profile View

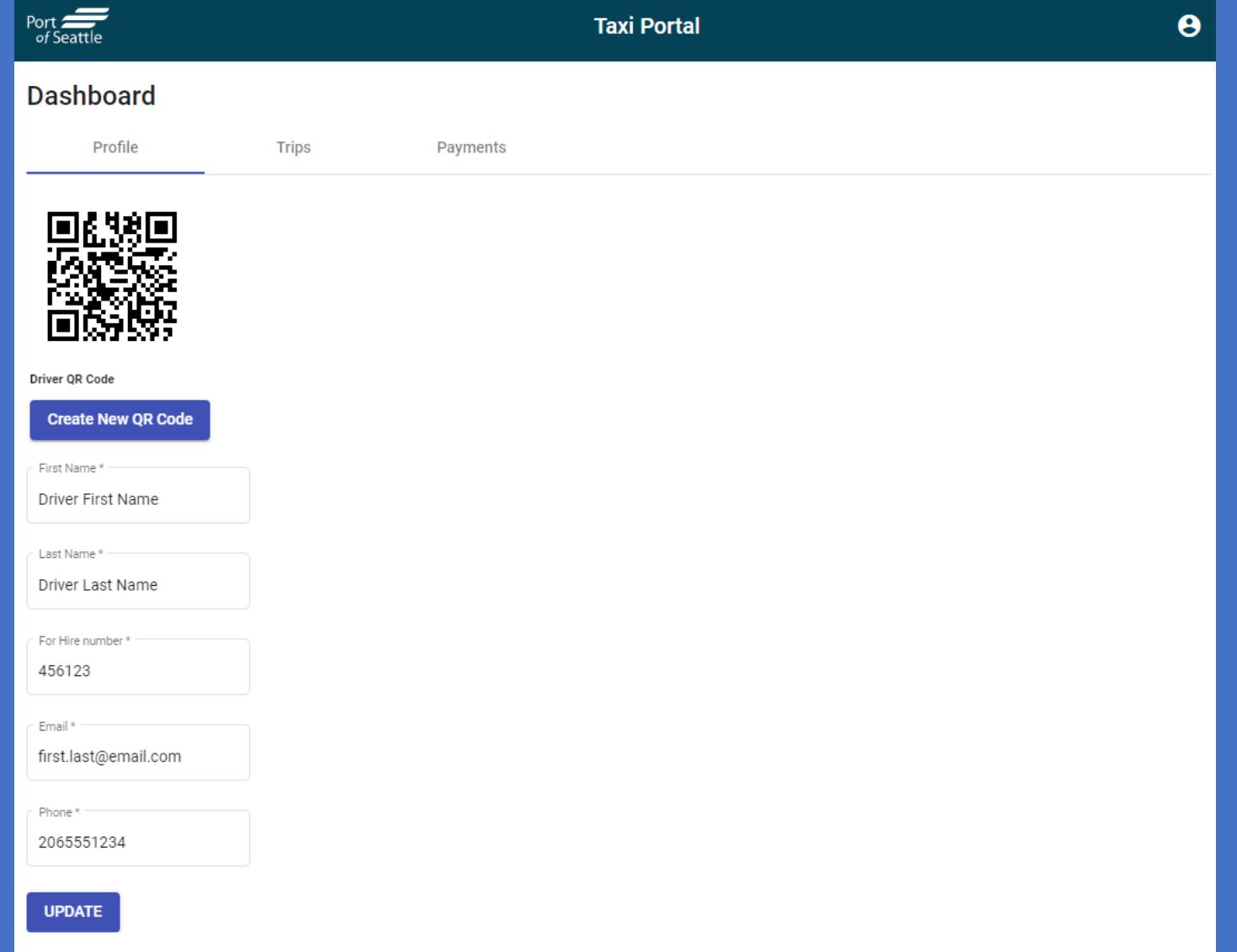

## Dashboard – Trips View

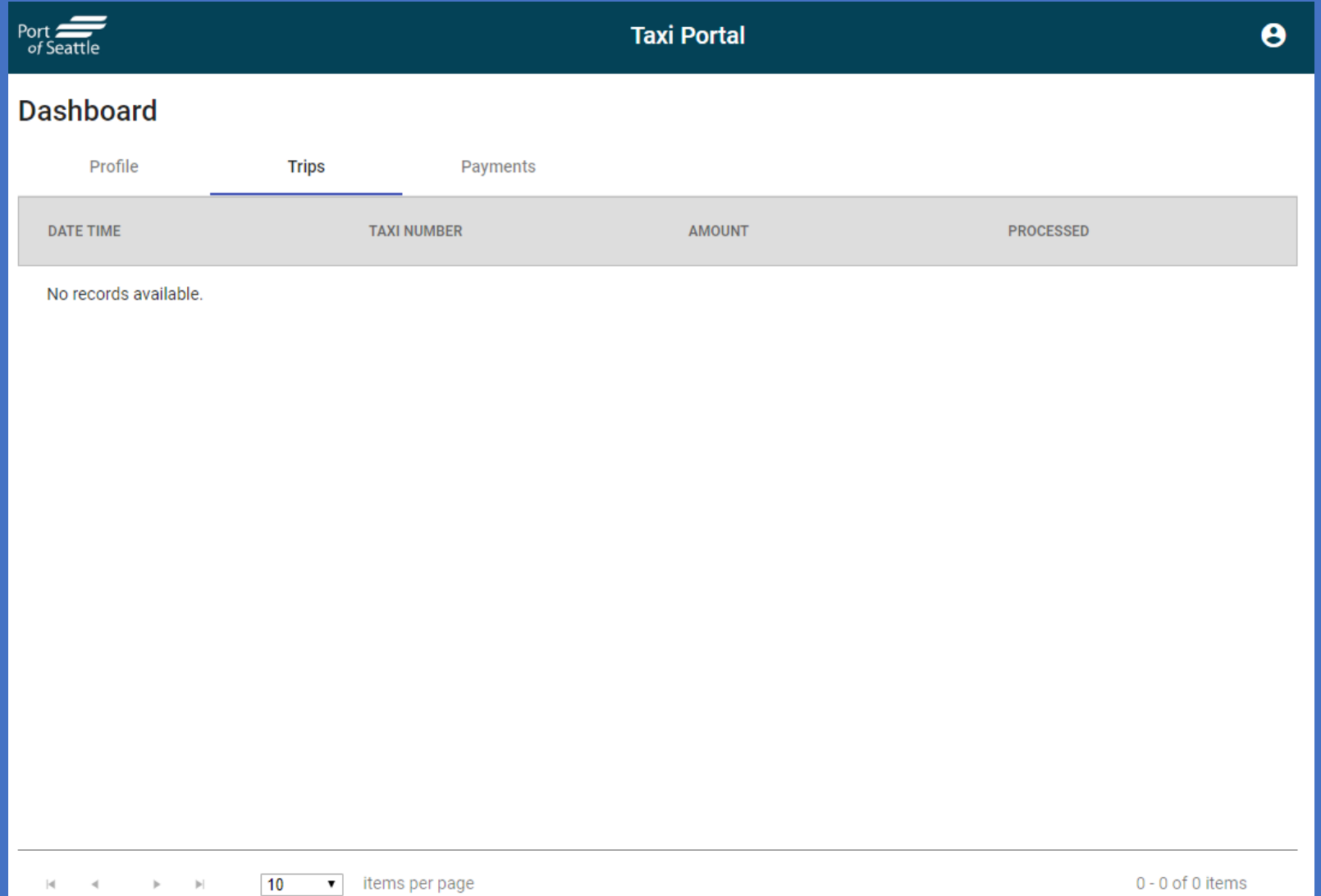

### Dashboard - Payment View

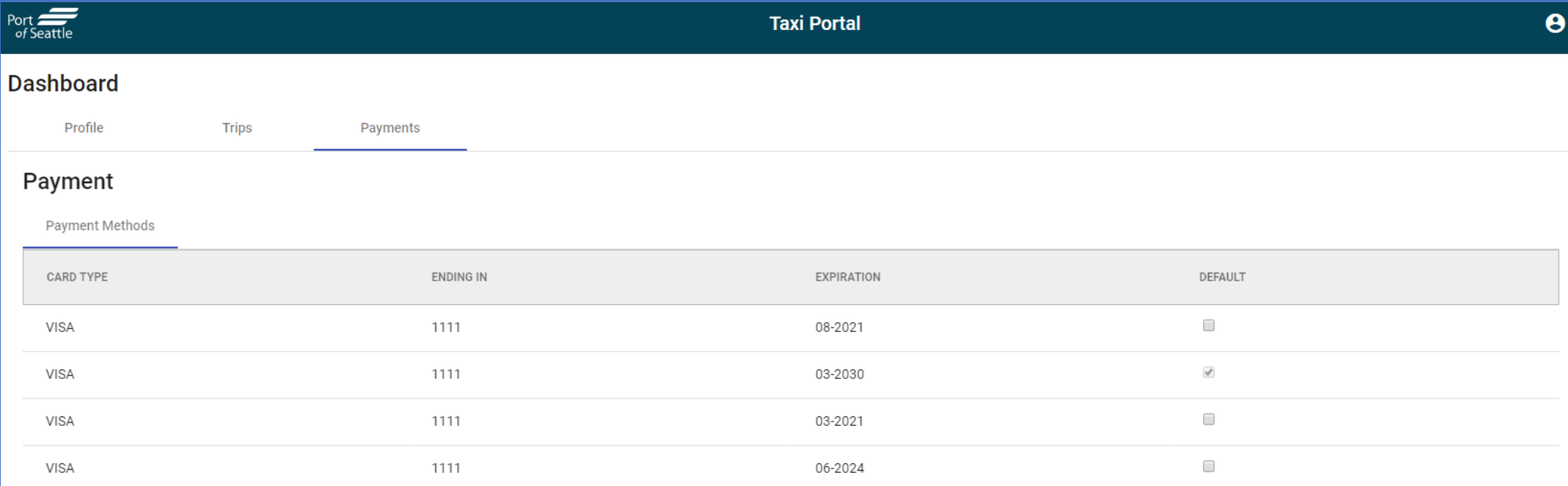

If you don't see your recent payment method, click Refresh here.

By clicking Add Payment Method button, you will be re-directed to the cybersource payment gateway site to store your payment information securely.

Atleast one valid payment method should be available and set to default all the time for port pick-up service.

#### CyberSource – Payment Entry

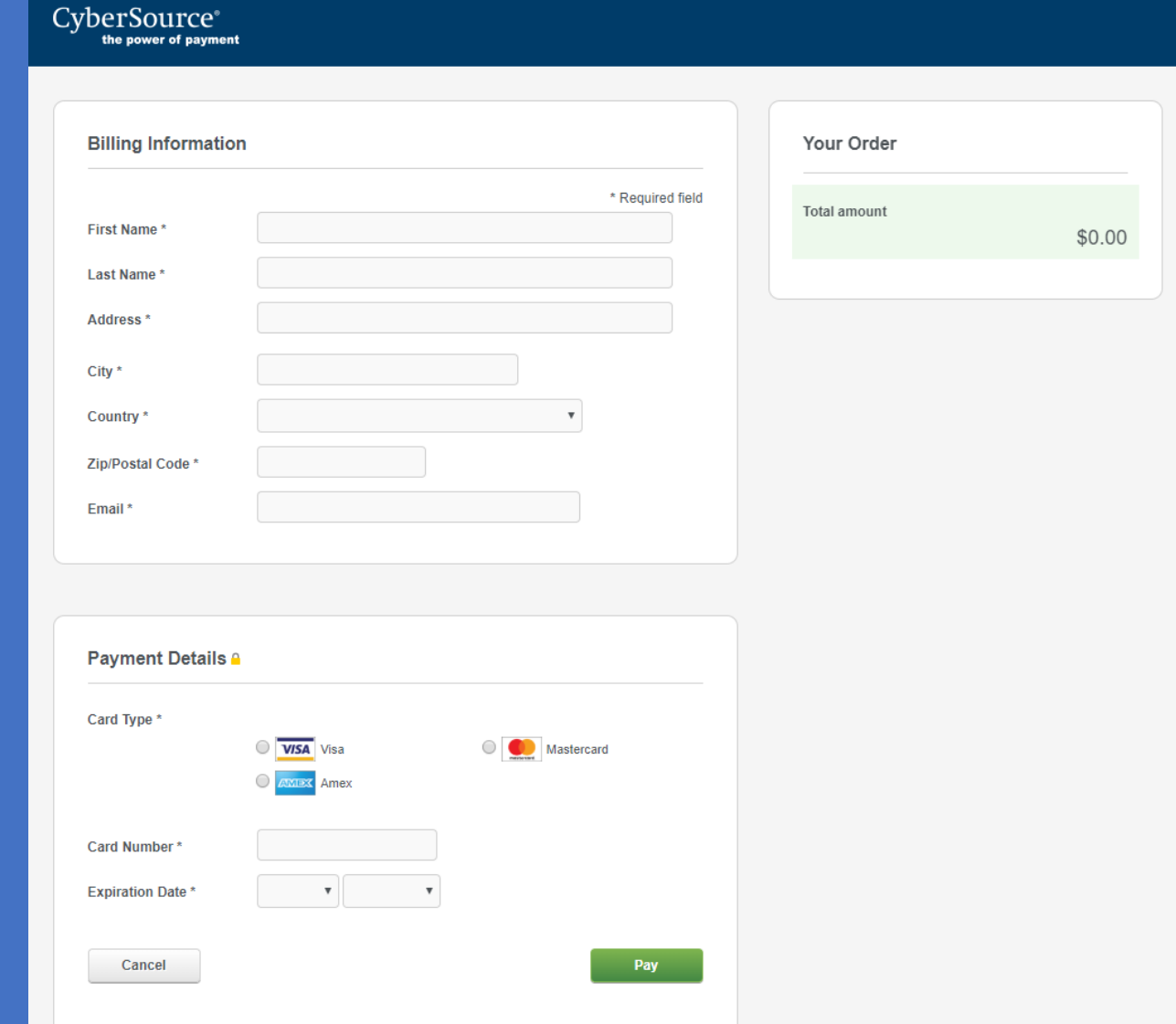

#### CyberSource – Payment Confirmation

#### CyberSource® the power of payment **Receipt** Date: 21-08-2019 Order Number: 1566409194346 **Billing Information Test First Name Test Last Name 123 ABC ST** Seattle Washington 98005 **United States of America Payment Details** \$0.00 **Total amount** Visa **Card Type** xxxxxxxxxxxx1111 **Card Number** 03-2024 **Expiration Date** Please keep a copy of this receipt for your records Print **Return to Website**

### Dashboard - Payment View

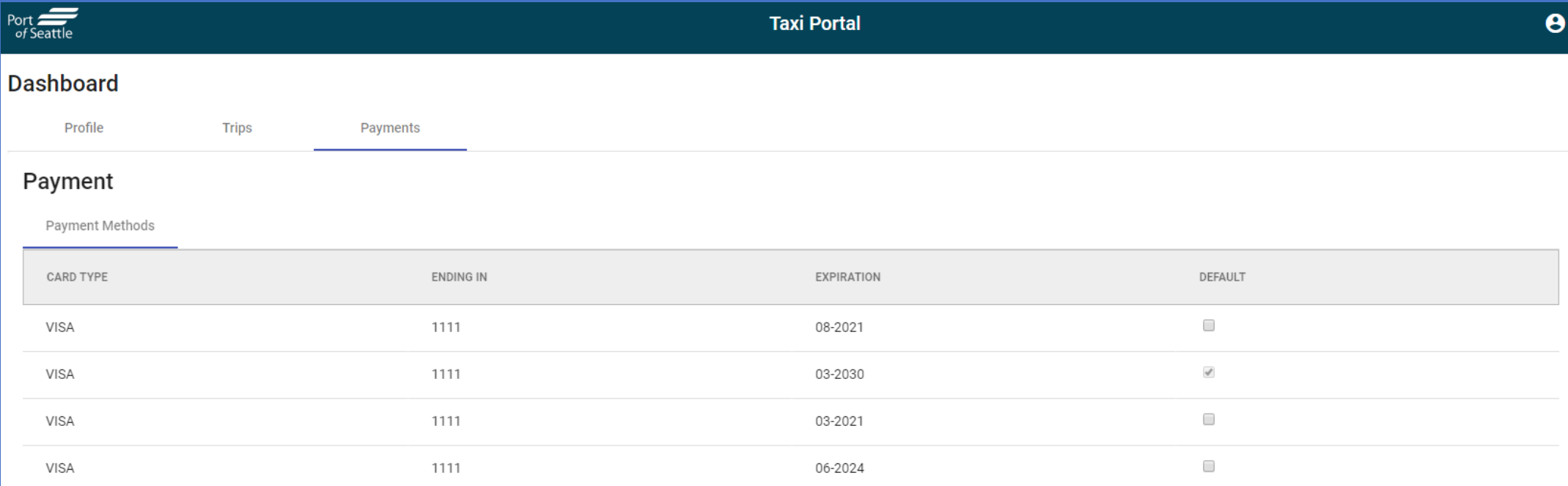

If you don't see your recent payment method, click Refresh here.

By clicking Add Payment Method button, you will be re-directed to the cybersource payment gateway site to store your payment information securely.

Atleast one valid payment method should be available and set to default all the time for port pick-up service.

#### Dashboard – Profile View

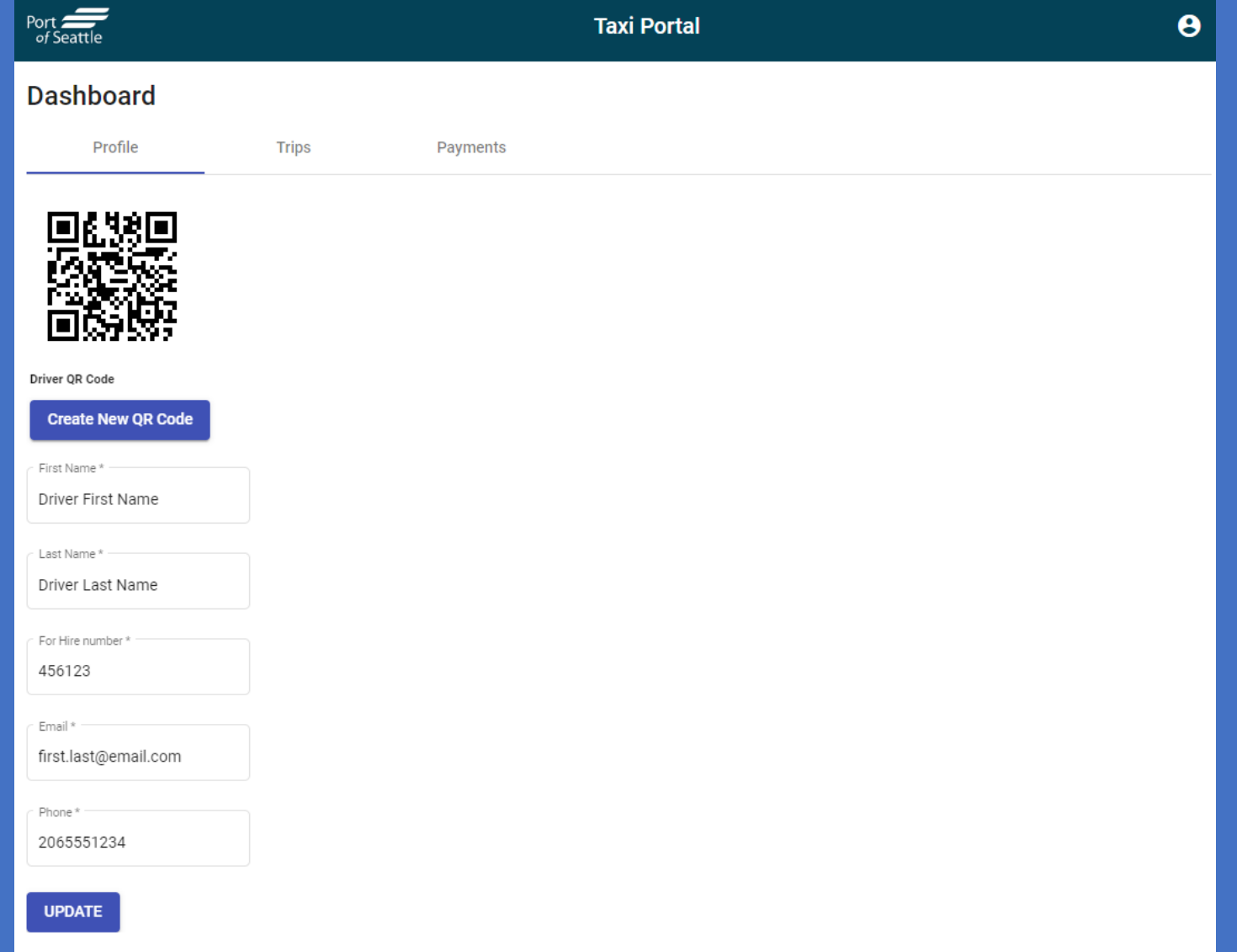

## New Taxi Queue Flow

Account Validation and Payment Process

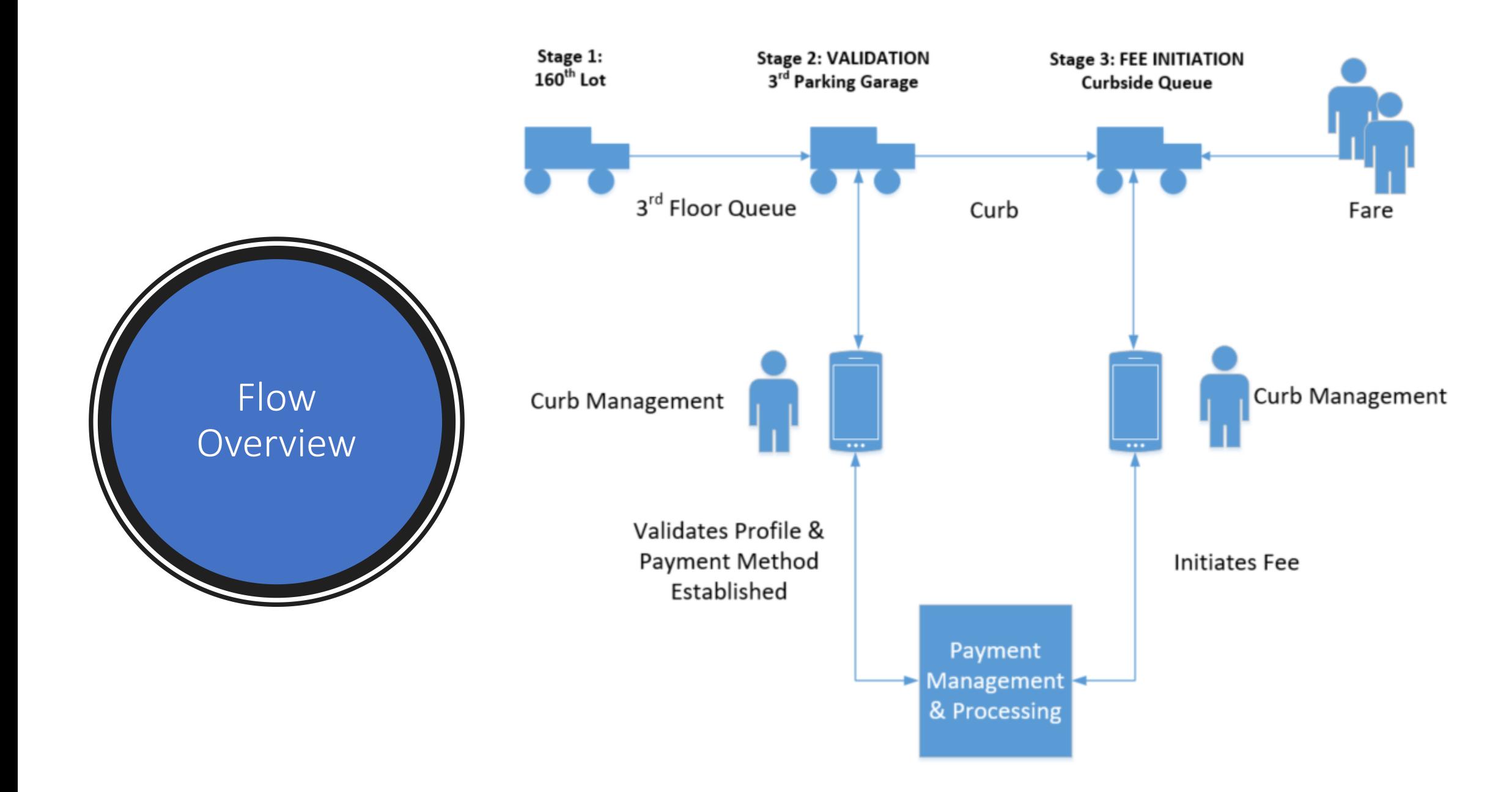

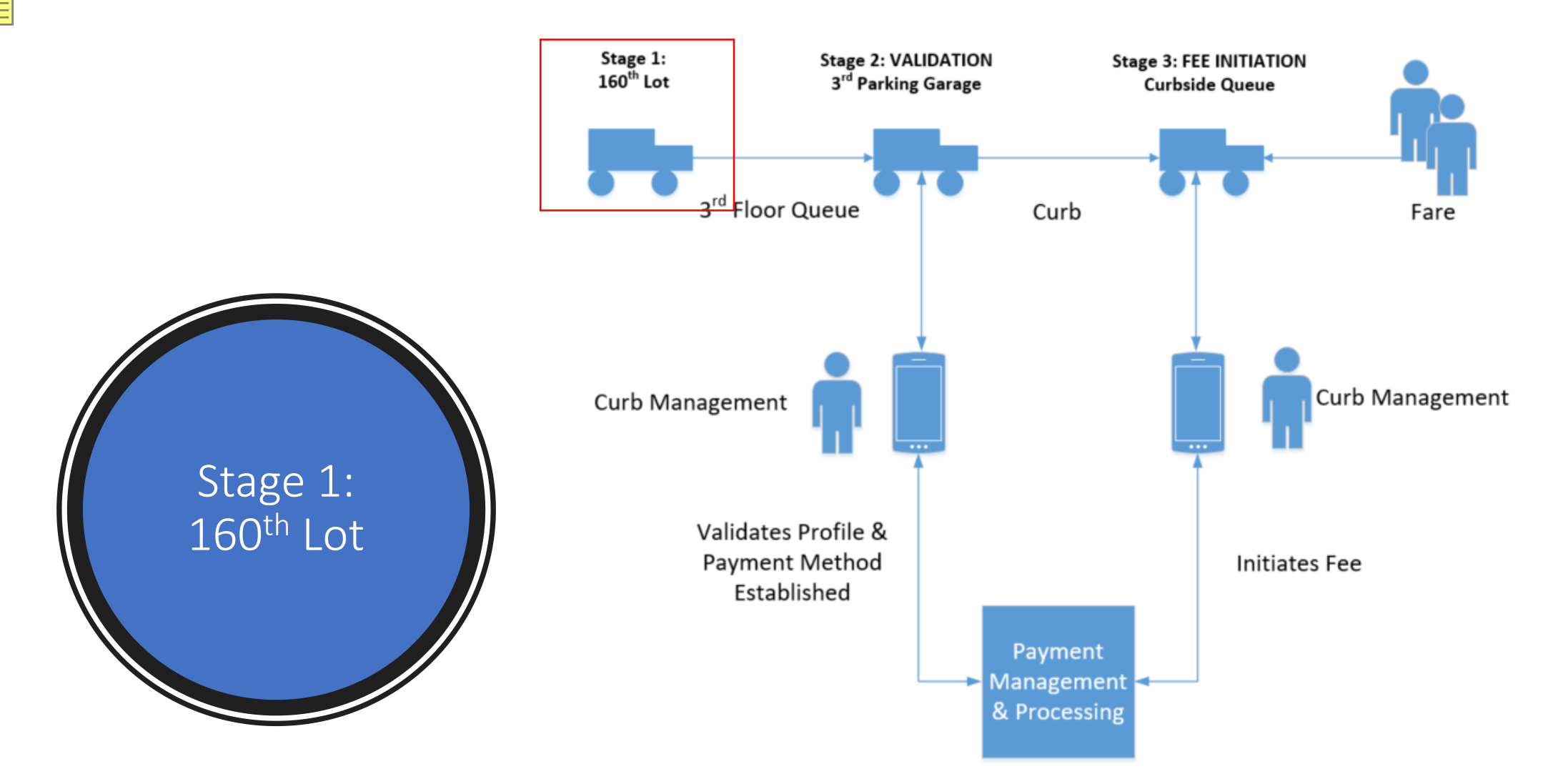

#### **What's New?**

Nothing is changing here. Drivers will still use this space as a staging area before heading to the 3rd floor Garage.

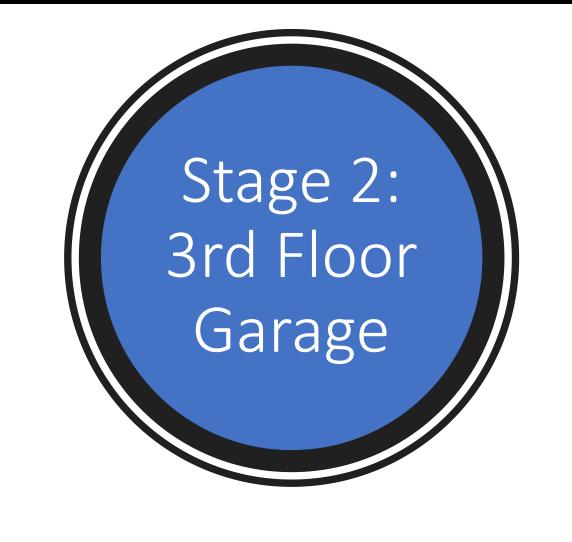

#### What's New?

#### **Before entering the queue, Curbside will:**

- Validate the driver has created a profile and registered a payment method within the new Driver Portal. This is done via a scan of your profile QR code.
- Validate the vehicle is permitted to operate on premise.
- If both driver profile and the vehicle are **successfully** validated, the driver will be able to enter the queue to pick up a customer.
- If either profile or vehicle are **not** successfully validated, the driver will not be allowed to enter the queue until resolved.

#### **As a driver I will need to:**

- Ensure you have created a driver profile and registered at least one (1) payment method within the Port of Seattle Driver portal.
- Ensure the vehicle that you are operating is registered and permitted with the Port of Seattle Ground Transportation.
- Have your QR code ready to scan for validation.
	- Access your driver profile to display QR code
	- Print out QR code on paper
	- Take a screen shot of your QR code

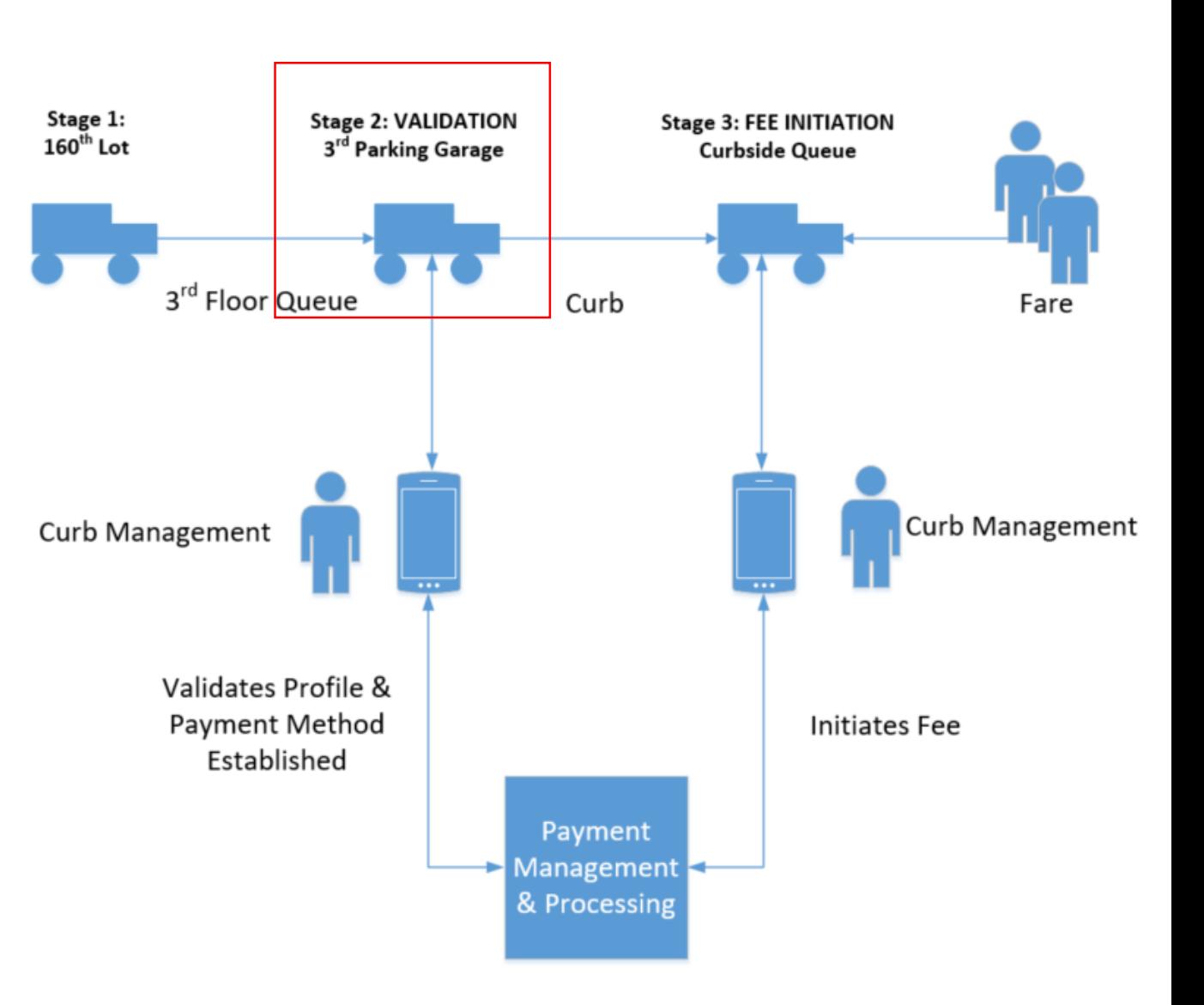

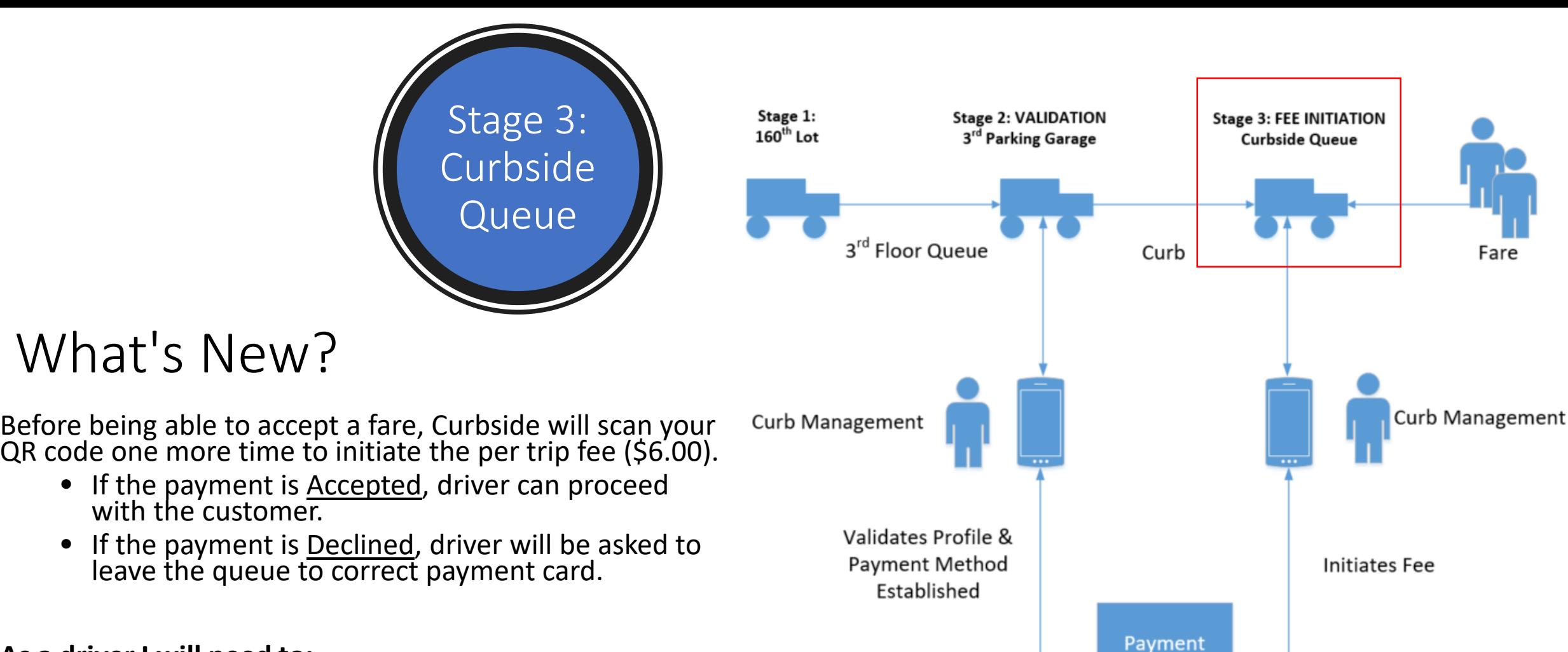

Management & Processing

#### **As a driver I will need to:**

- Have your QR code ready to scan for payment.
	- Access your driver profile to display QR code
	- Print out QR code on paper
	- Take a screen shot of your QR code